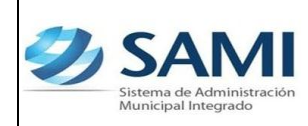

# **INTRODUCCIÓN**

La presente Guía de Usuario para la Disminución del Fondo en Avance de Caja Chica cumple la función de mostrar el flujo que sigue este proceso dentro de la Herramienta Informática SAMI.

La constitución del Fondo en avance y sus ampliaciones y disminuciones están amparadas bajo las estipulaciones dictadas en la Ley Orgánica del Presupuesto en el Artículo 89 y en su Reglamento en el Artículo 32. Así mismo tiene amparo en la Ley de Municipalidades en su Reglamento en el Artículo 185.

Las disminuciones del fondo en avance se originan porque los gastos emergentes no han excedido el límite constituido anteriormente y no es necesario contar con una excesiva disponibilidad.

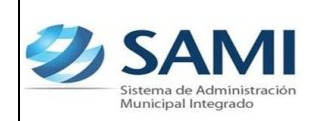

### **CONCEPTO**

Una disminución de un fondo en avance de caja chica solo cumple la función de ajustar el monto del fondo previamente constituido ya que éste representa un alza en la disponibilidad que por consiguiente se vuelve improductivo; por esta razón se disminuye el monto en base a datos históricos sobre los gastos emergentes que han sido atendidos bajo este fondo. Esta disminución será aprobada por la Corporación Municipal y certificadas bajo un número de acta.

#### **FINALIDAD**

- Ajustar la liquidez del fondo en avance de caja chica al monto adecuado con el fin principal de utilizar ese recurso para otras actividades.
- Realizar una utilización eficiente de los recursos constituidos en el fondo en avance, delimitando el monto justo para ello.

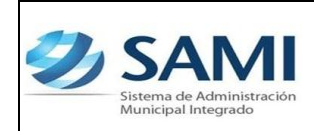

# **FLUJOGRAMA DEL PROCESO DISMINUCIÓN DEL FONDO EN AVANCE DE CAJA**

**CHICA**

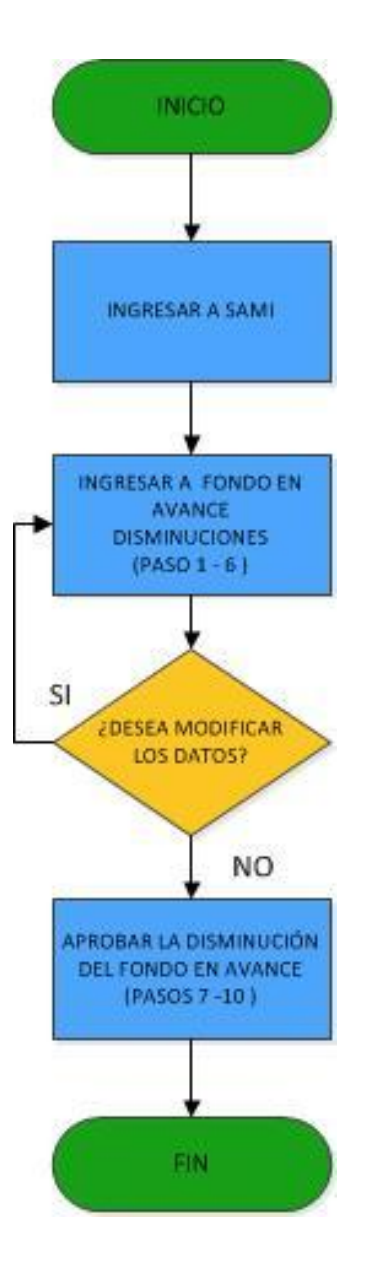

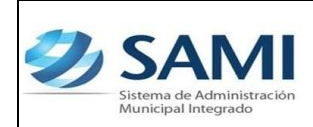

# **DISMINUCIÓN DE FONDO EN AVANCE DE CAJA CHICA**

Responsable de Ejecutar este proceso: Persona nombrada como administrador del Fondo en Avance de Caja Chica.

1. Para realizar una disminución del fondo en avance de caja chica: Gobiernos Locales - Subsistema de Gestión Financiera – Egresos – Fondos en Avance –De Caja Chica.

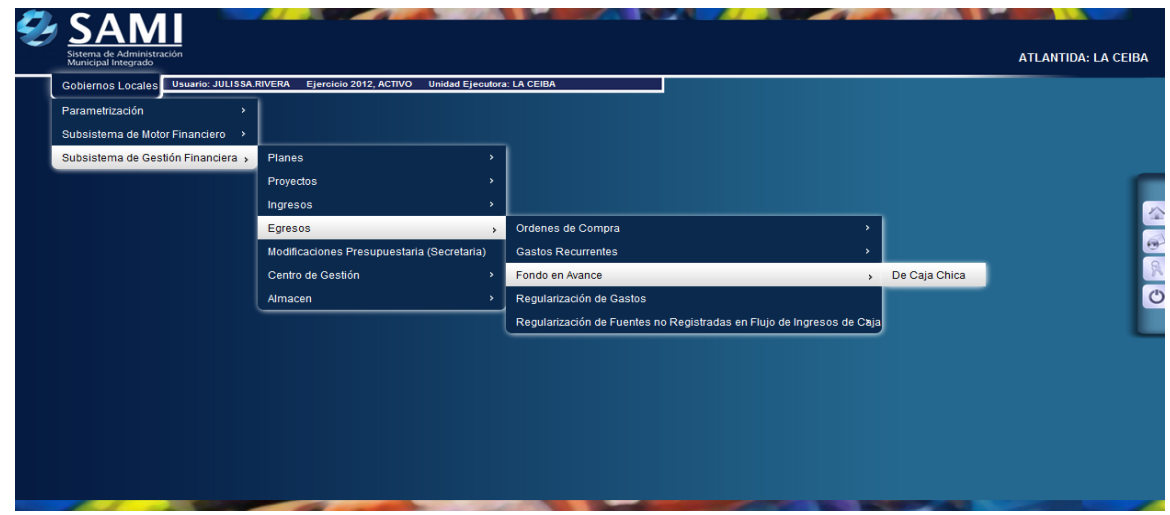

2. Se despliega la siguiente pantalla. Selecciona el fondo en avance que se desea disminuir. Dar click en "Disminuciones".

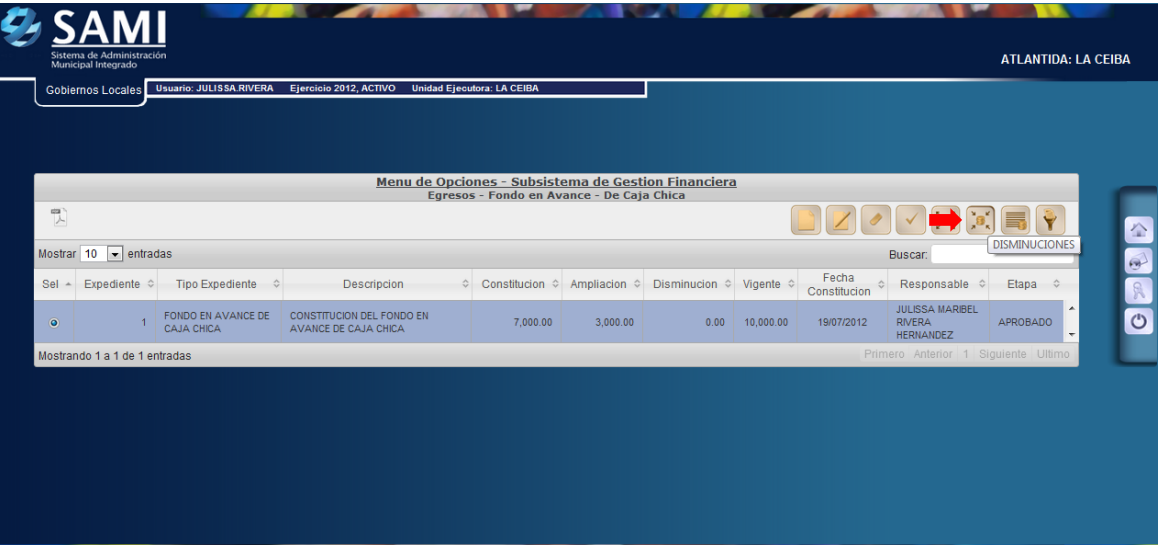

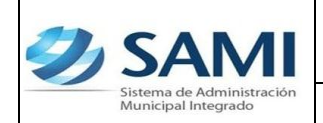

3. Se despliega el cuadro de diálogo para Fondo en Avance de Caja Chica - Disminuciones. Dar click en "Crear".

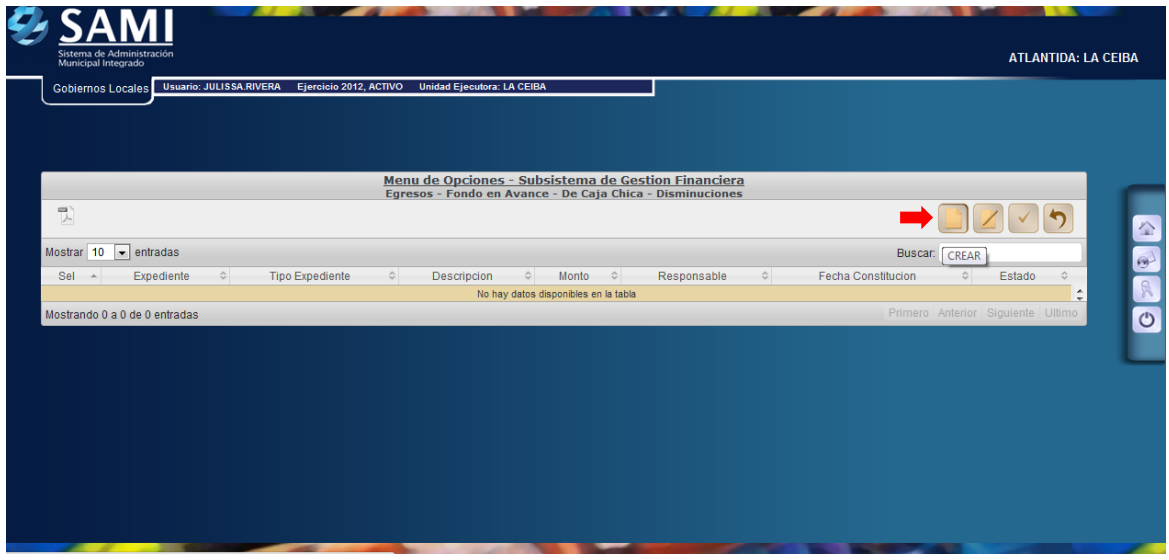

4. Se despliega la siguiente pantalla de: "Disminución del Fondo en Avance de Caja Chica". Ésta contiene los siguientes campos: Fecha de Constitución, Id del Beneficiario, Descripción, Cuenta Monetaria, Libretas, Clase documento respaldo (Por default Acta de Corporación), Monto constitucional, Monto de disminución y Número documento aprobación.

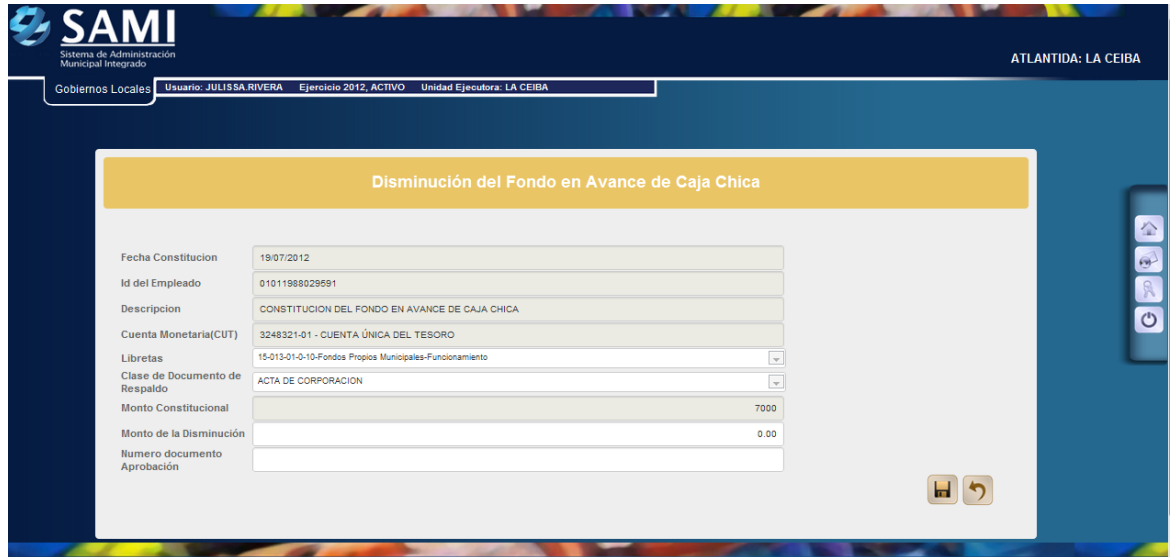

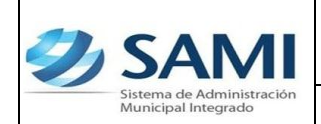

5. Se procede a ingresar la información solicitada en la pantalla. Dar click en "Crear".

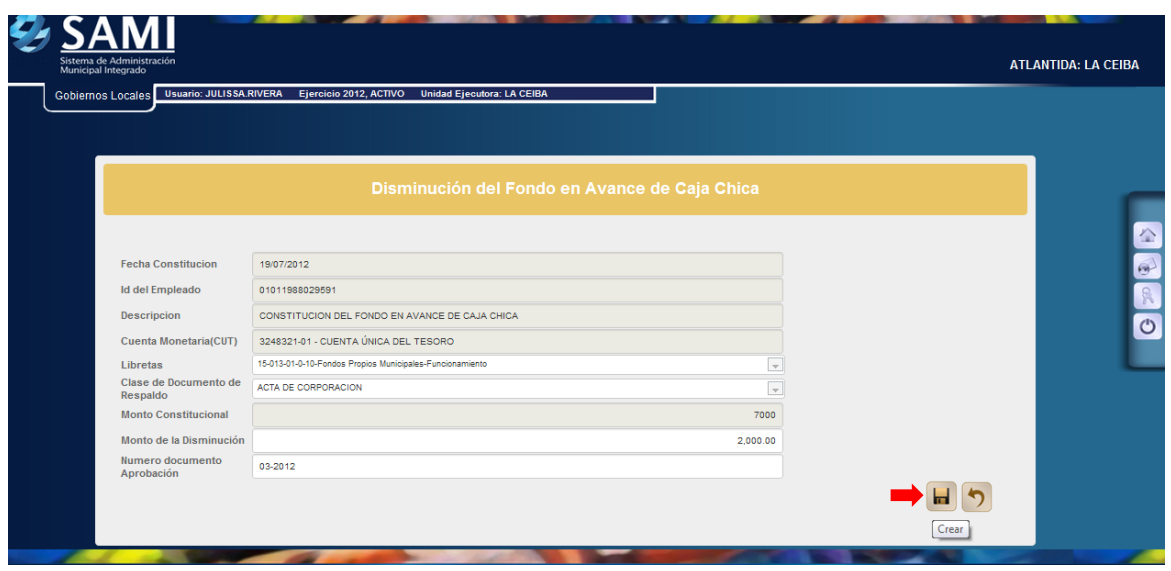

6. Se visualiza el mensaje "La Operación se realizó con éxito". Hacer click en el botón "Salir".

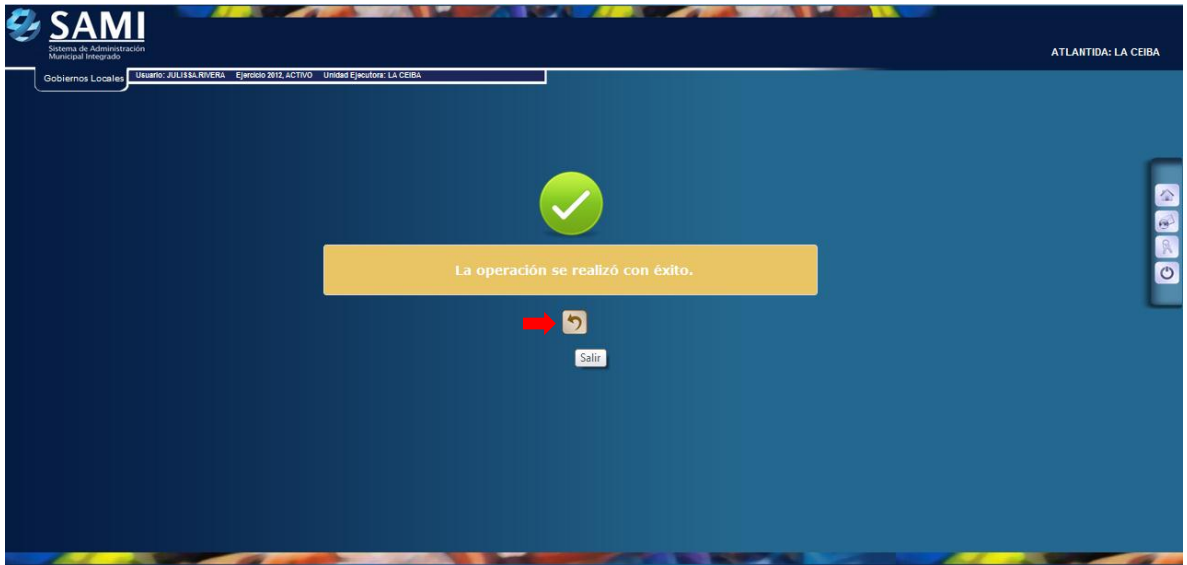

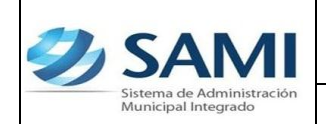

7. Así se observa la pantalla una vez creada la disminución del fondo en avance. Se selecciona la disminución del fondo y se da click en "Aprobar".

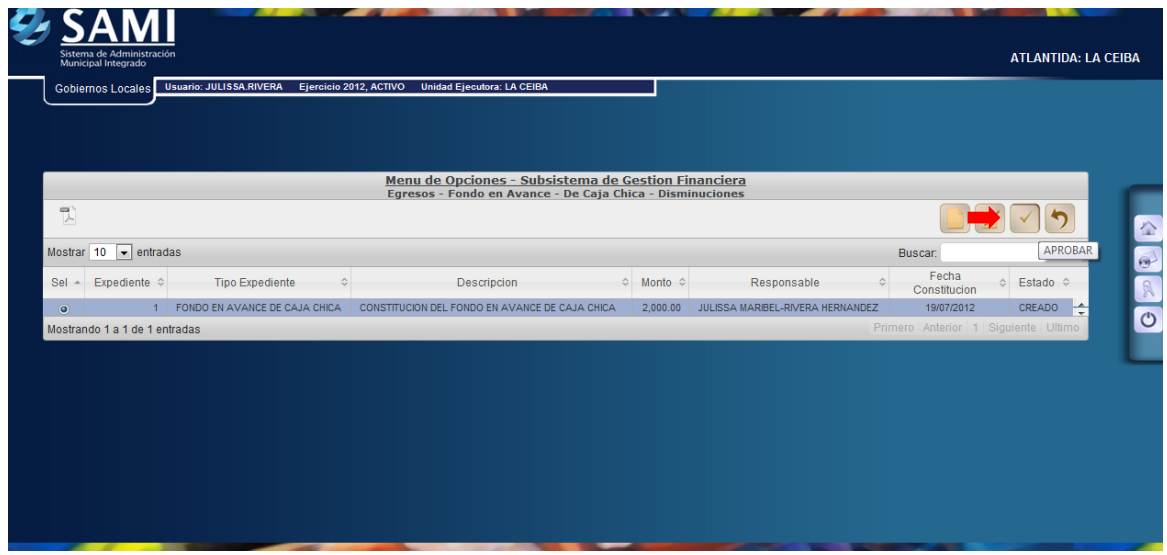

8. Muestra la siguiente pantalla donde se aprecia toda la información introducida para corroborarla antes de modificar la disminución. Una vez seguro de que la información es la correspondiente se procede a hacer en el botón "Modificar".

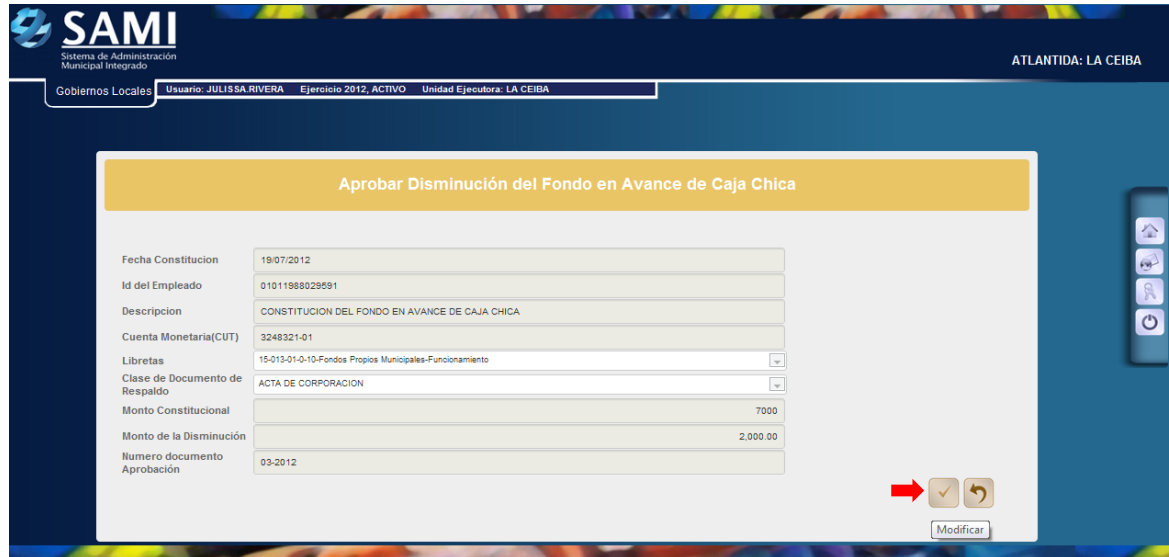

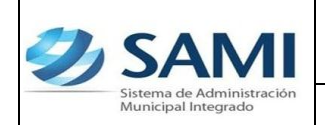

9. Se visualiza el mensaje "La Operación se realizó con éxito". Hacer click en el botón "Salir".

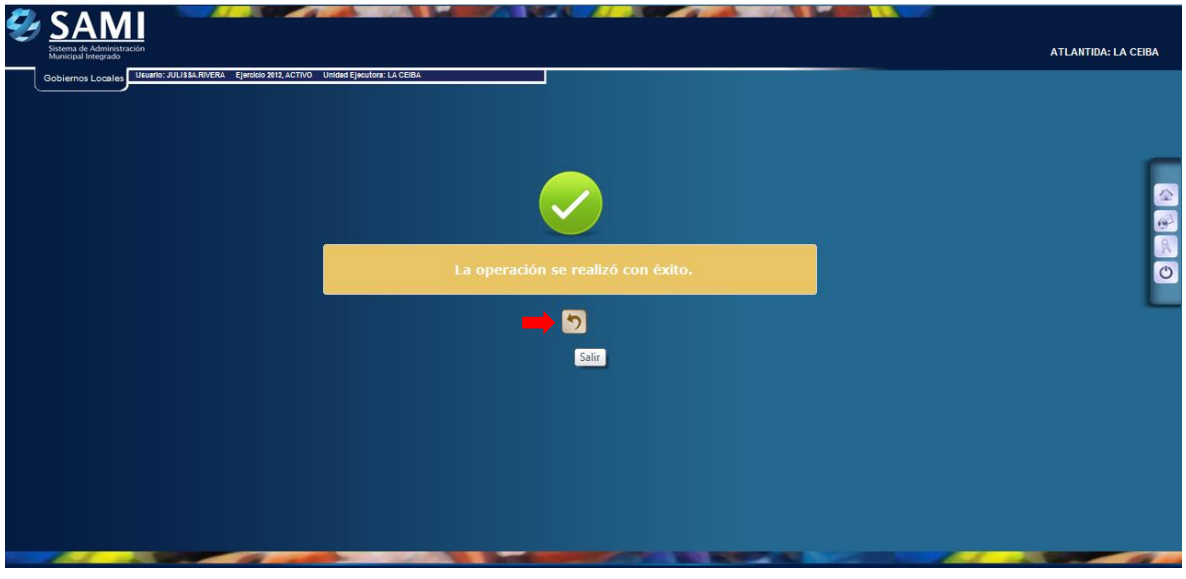

10. Así se muestra la tabla una vez aprobada la disminución. Muestra el estado APROBADO. Aquí finaliza el proceso.

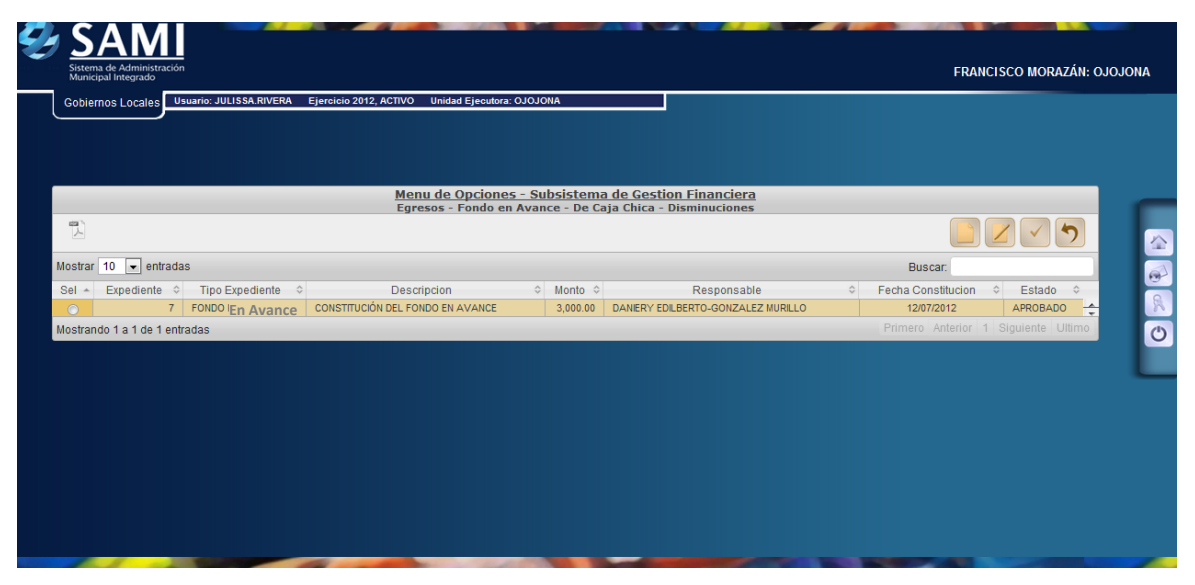

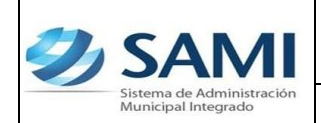

11. Así se visualiza la disminución ya en estado APROBADA. Hacer click en el botón "Regresar".

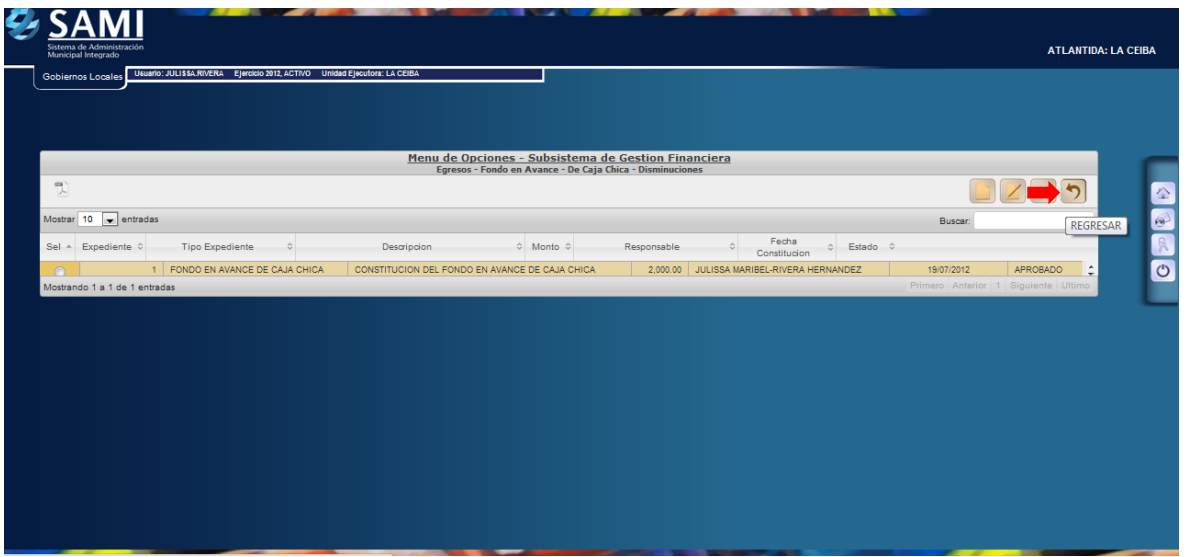

12. Al pulsar el botón de regresar se pueden apreciar todas las modificaciones que sufrió el fondo en avance que se creo. Muestra el monto de su constitución L.7,000, el monto de la ampliación L. 3,000, el monto disminuido L. 2,000 y el monto vigente L. 8,000.

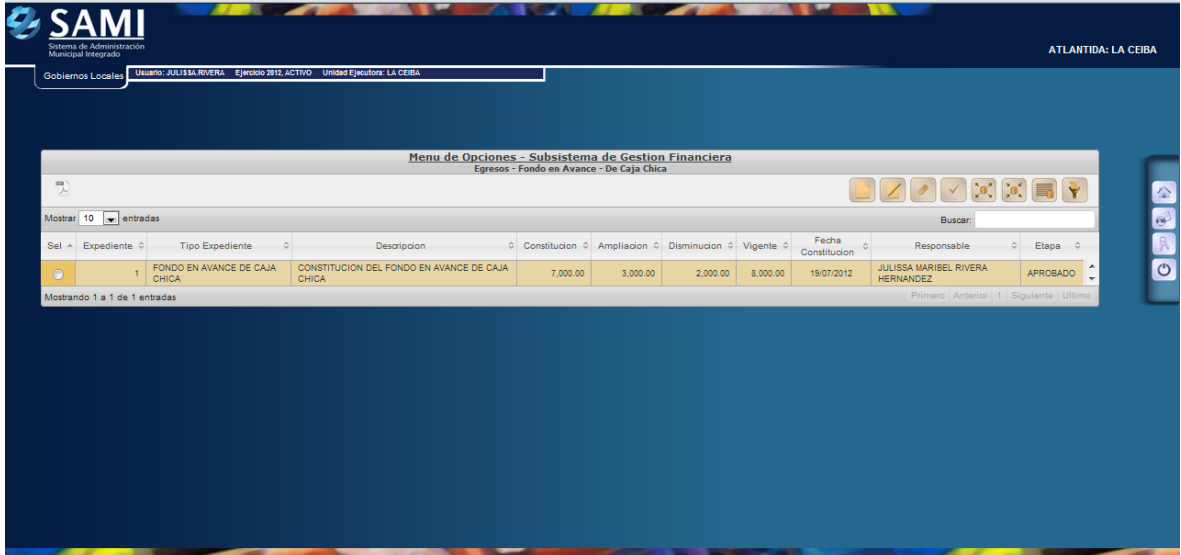